## Istruzioni per registrarsi su "matite per la pace" e condividere un contenuto.

Per prima cosa, vai sull'homepage di matite per la pace [http://matiteperlapace.intoscana.it](http://matiteperlapace.intoscana.it/) e clicca su **registrati**.

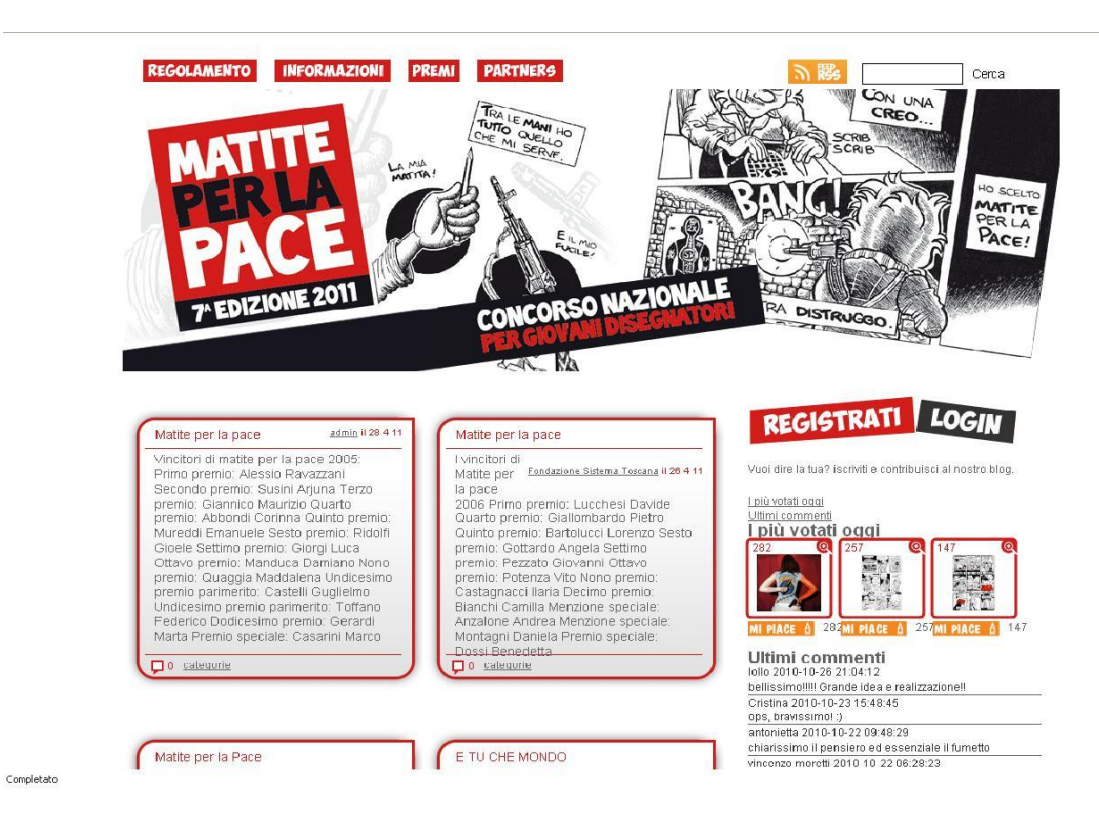

Dopo di che, scegli un **username** ed inserisci il tuo **indirizzo e-mail**, al quale verrà inviata una password che ti permetterà di poter accedere al sito per inserire i tuoi contenuti.

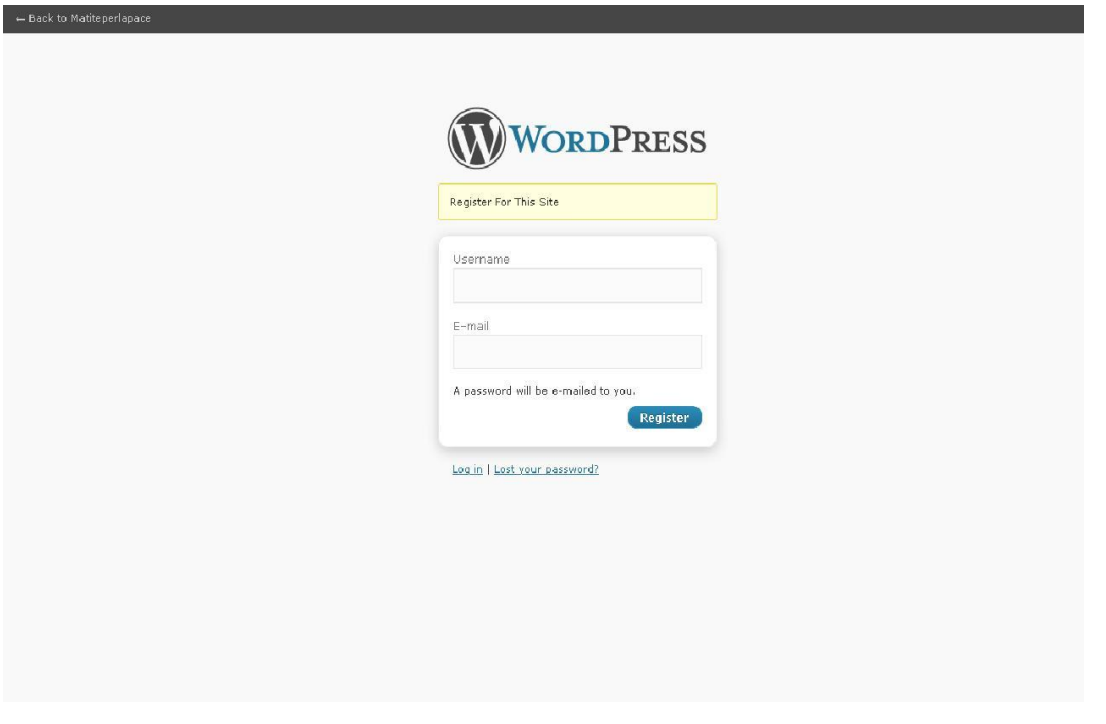

Una volta che avrai ricevuto la password al tuo indirizzo di posta elettronica, potrai entrare nel sito e fare il login. Vedrai una schermata simile a questa. Nella colonna di sinistra, clicca su **add new** per inserire il lavoro da sottoporre al concorso.

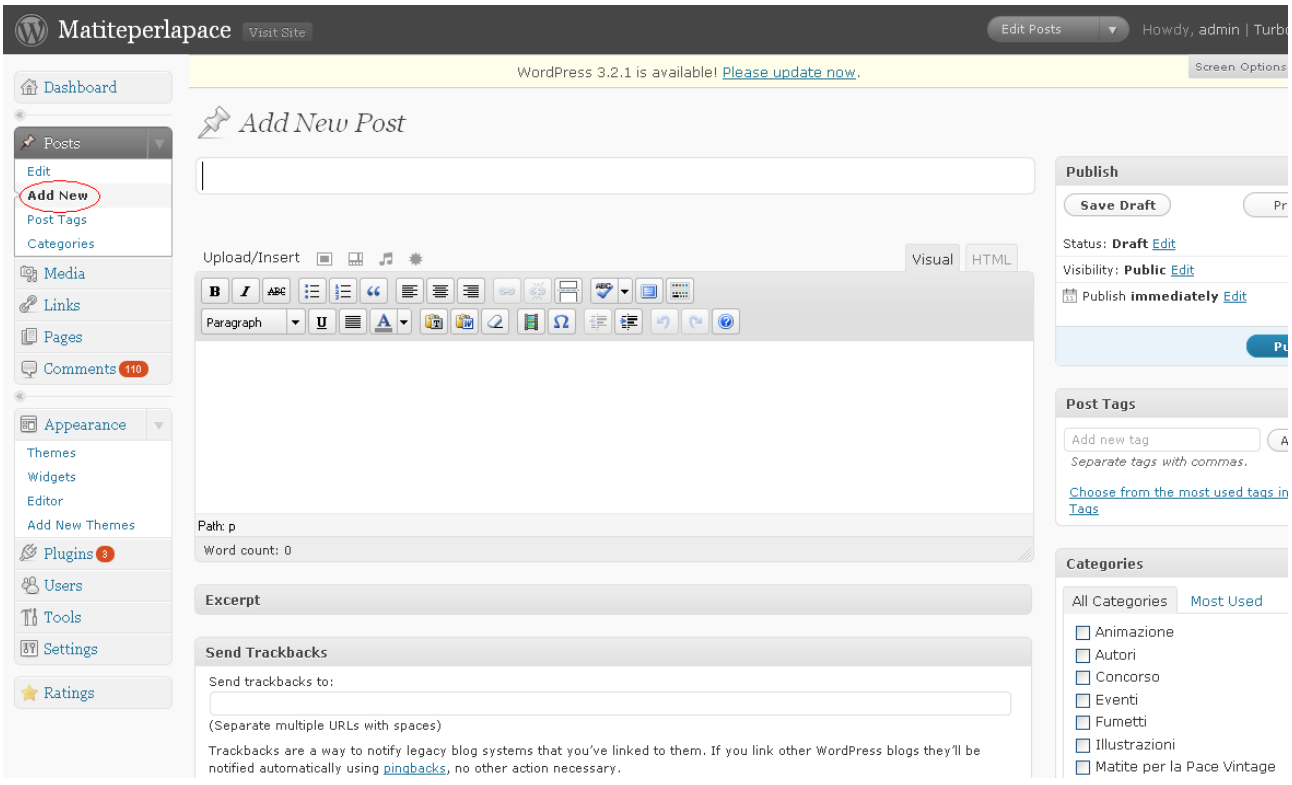

Scegli un **titolo** per il lavoro che vuoi far partecipare al concorso. E' consigliabile scrivere il nome dell'opera, inserire un trattino ed aggiungere il nome ed il cognome dell'autore dell'opera.

Dopo aver inserito il titolo dell'opera ed il nome dell'autore, puoi inserire delle immagini cliccando sulla **stellina**, sotto al permalink, nella parte Upload/Insert dove ci sono i 4 simboletti ( Add an Image, Add Video, Add Audio, Add a Media); preferite sempre quest'ultima opzione alle altre.

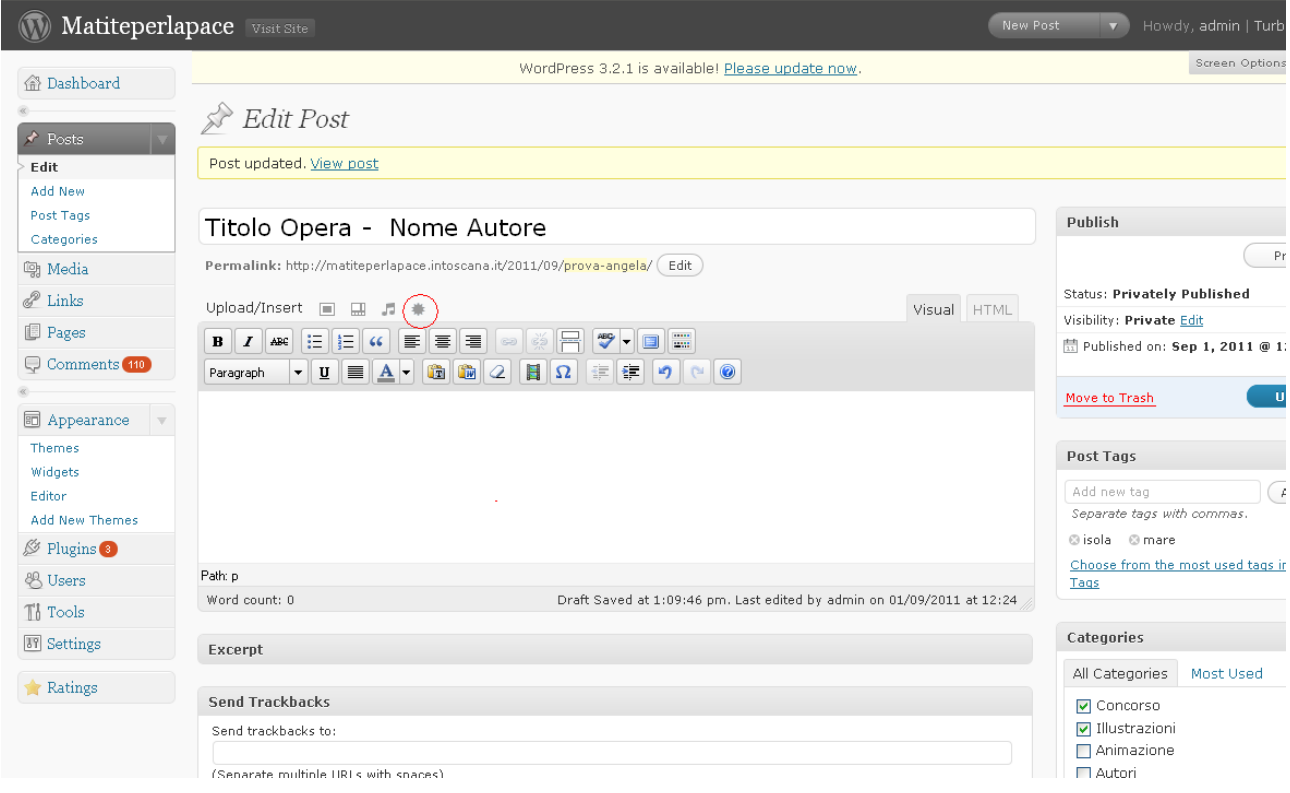

Ora, seleziona il file che vuoi inserire cliccando **Select Files.** 

Perché il file venga caricato, assicurati che il formato sia **png** (è molto importante questo passaggio in quanto i lavori da presentare al concorso devono presentare solo questo formato!), inserisci il titolo dell'opera e poi clicca su **"Insert into Post"** senza modificare le altre impostazioni.

![](_page_3_Picture_42.jpeg)

Se hai più di una immagine da caricare, aggiungile tutte e crea una **galleria**. Le immagini saranno piccole ma, se ci clicchi sopra, appariranno a grandezza naturale.

Dopo aver caricato le immagini è importante inserire le **Categorie**. Per prima cosa inserisci la categoria **Concorso**, che è obbligatoria e poi scegli la categoria del Concorso alla quale intendi partecipare: **Fumetti** oppure **Illustrazioni.**

Dopo aver inserito le categorie puoi anche inserire dei **Tags** ovvero delle parole chiave che permettono che il tuo lavoro (ed il blog) sia ben inserito nei portali di ricerca.

![](_page_4_Picture_0.jpeg)

Il tuo lavoro è ora pronto, ma prima di pubblicarlo puoi sempre controllare il risultato finale cliccando su **preview**.

A questo punto puoi cliccare su **Submit for Review.** In questo modo il tuo lavoro verrà inviato all'amministratore del sito che ne verificherà i contenuti. Se l'opera rispecchierà le caratteristiche richieste, il contenuto verrà reso pubblico e parteciperà al concorso. Non ci resta che augurarti Buona Fortuna!

Per qualsiasi domanda e spiegazione, contattami! [angela.calaminici@intoscana.it](mailto:angela.calaminici@intoscana.it)